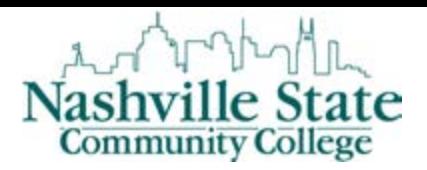

Member of

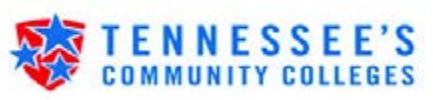

# Instructions for Viewing Grades via MyNSCC

## Access the Nashville State Technical Community College Home Page http://www.nscc.edu

**Step 1:** Click on the "Log In" link and then the "Go to MyNSCC link to log into your MyNSCC account.

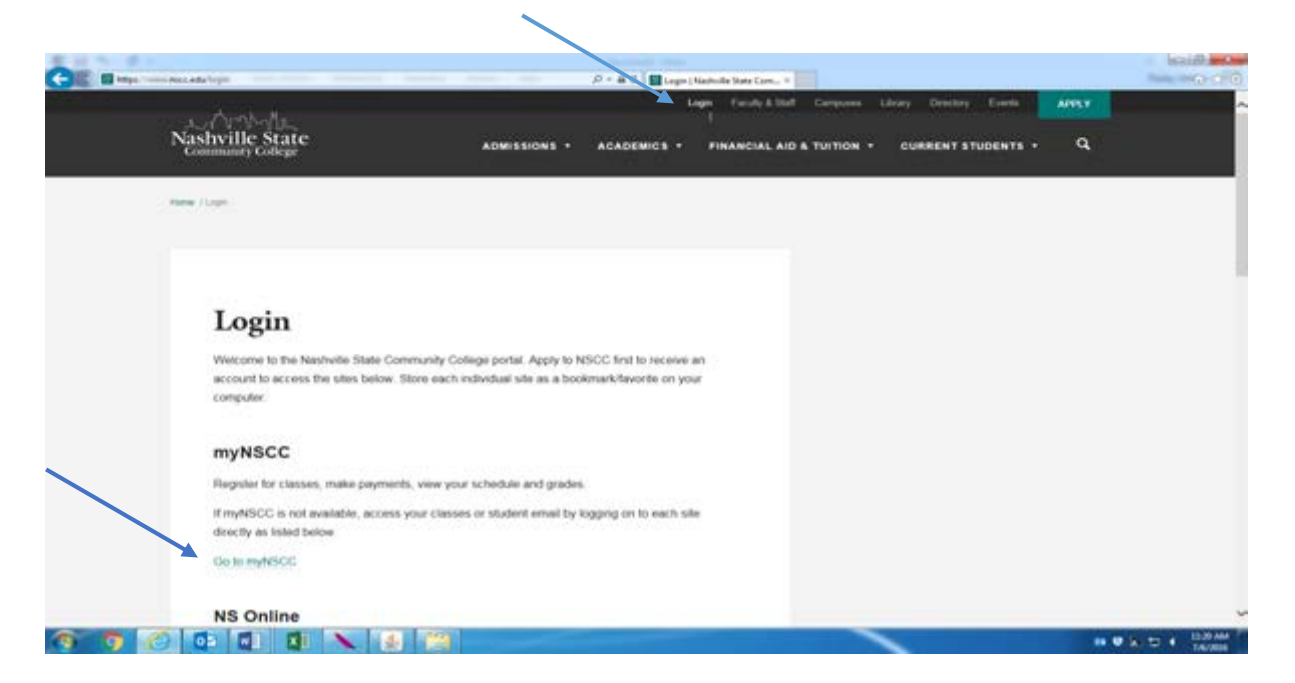

**Step 2:** Enter your "A" number in the "A" Number field. Your "A" number consists of an "A" plus 8 digits. If you do not know your "A" number, please contact Admissions, Records, or Computer Services Help Desk. **Step 3:** Enter your password in the Password field.

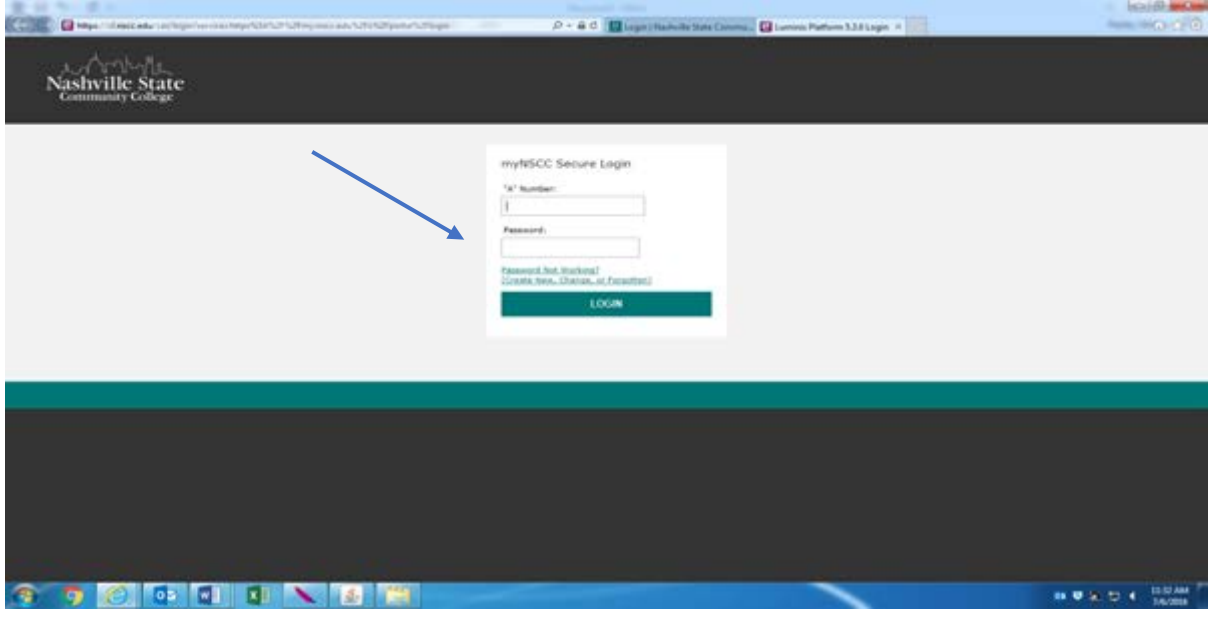

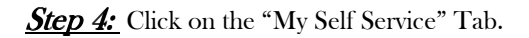

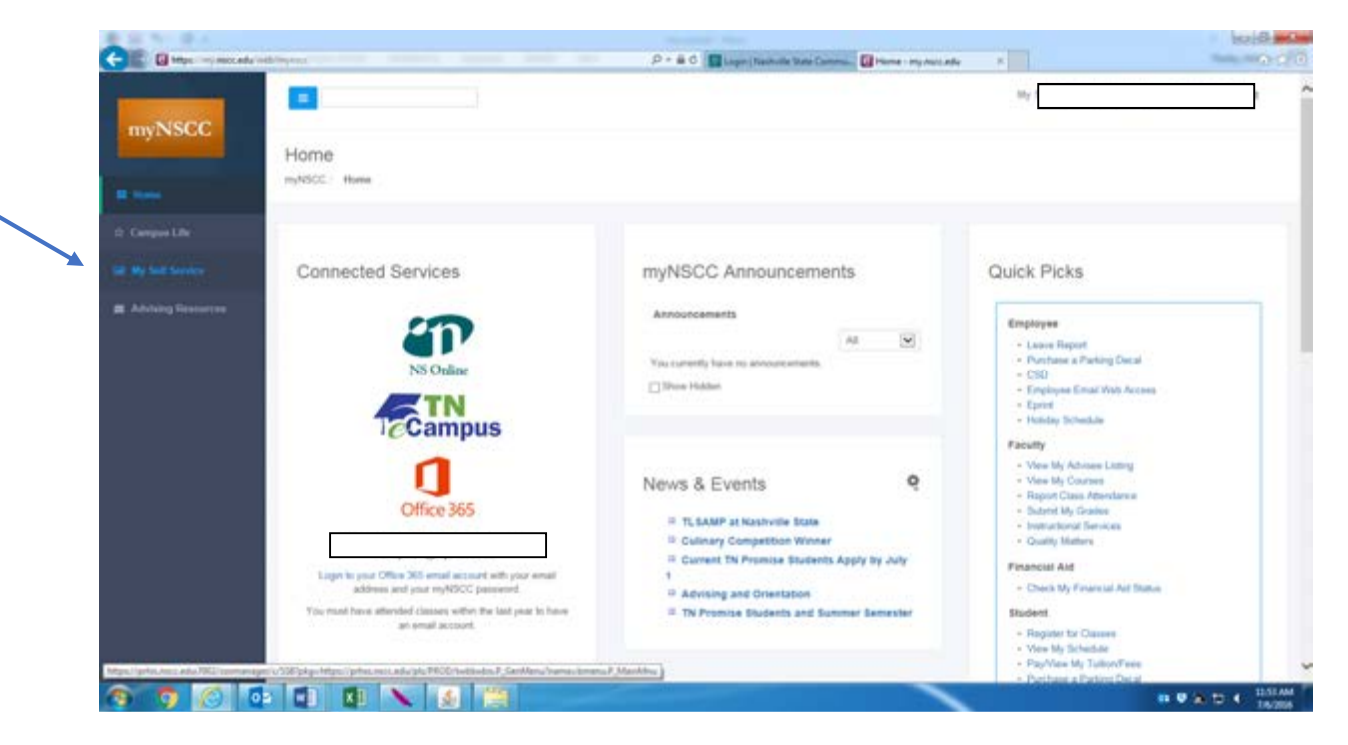

#### **Step 5:** Click on the "Student" Tab

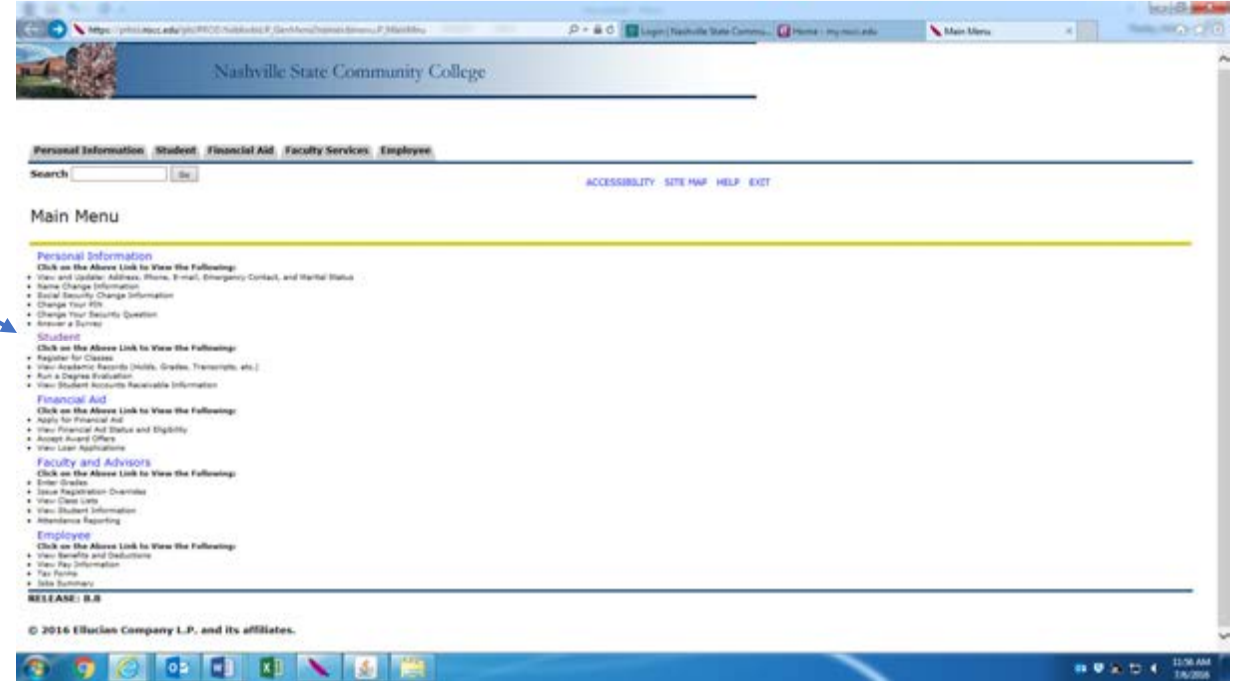

#### Step 6: Click on the "Student Records" link

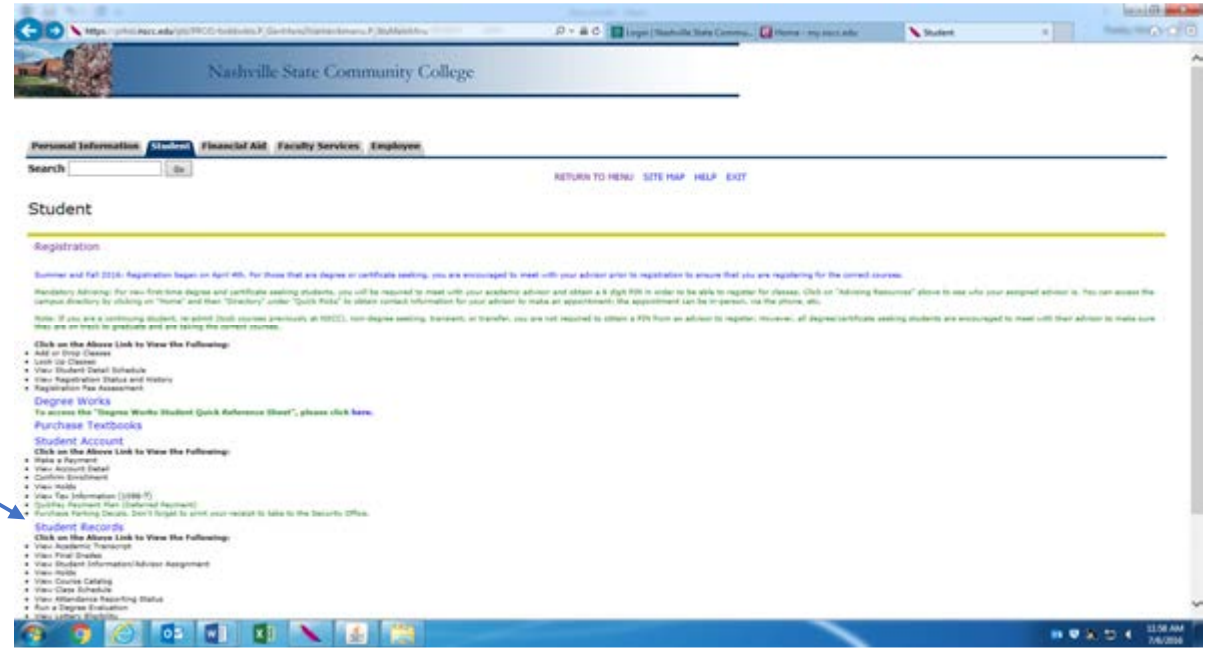

### Step 7: Click on the "Final Grades" link.

You will be prompted to select a term. Using the drop down box, choose the current term and Submit.

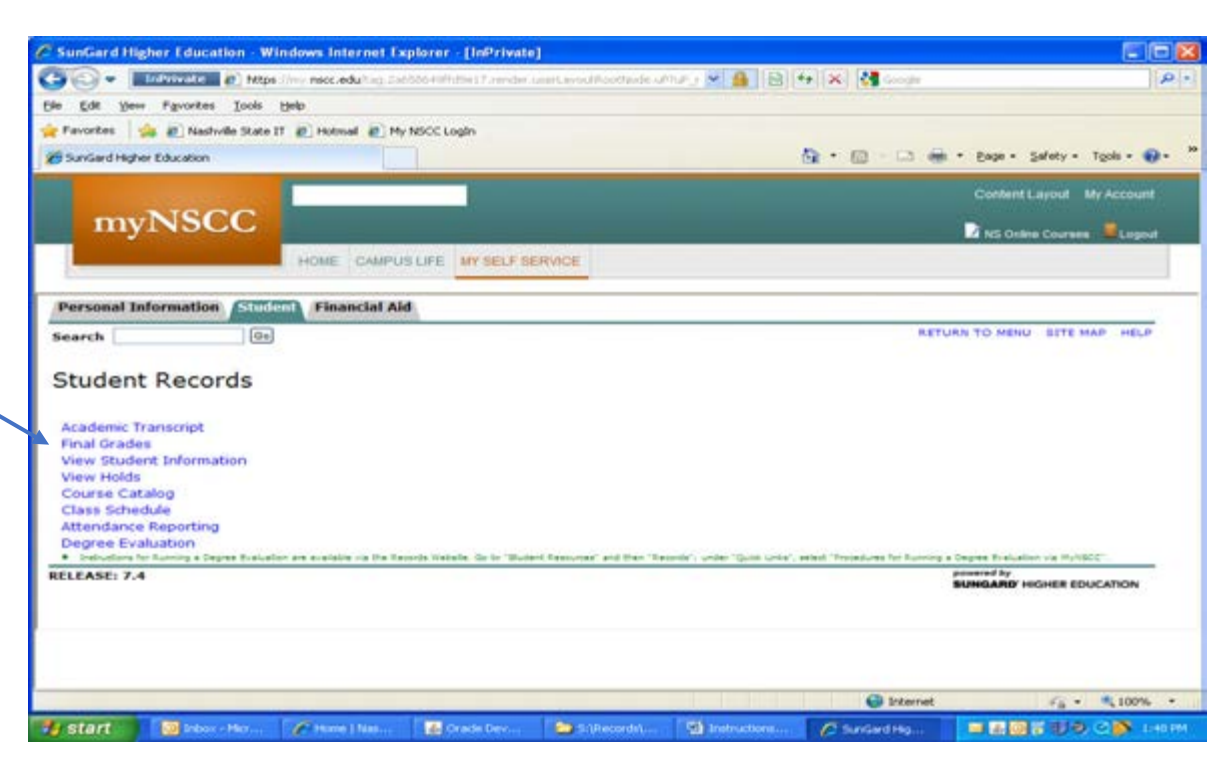

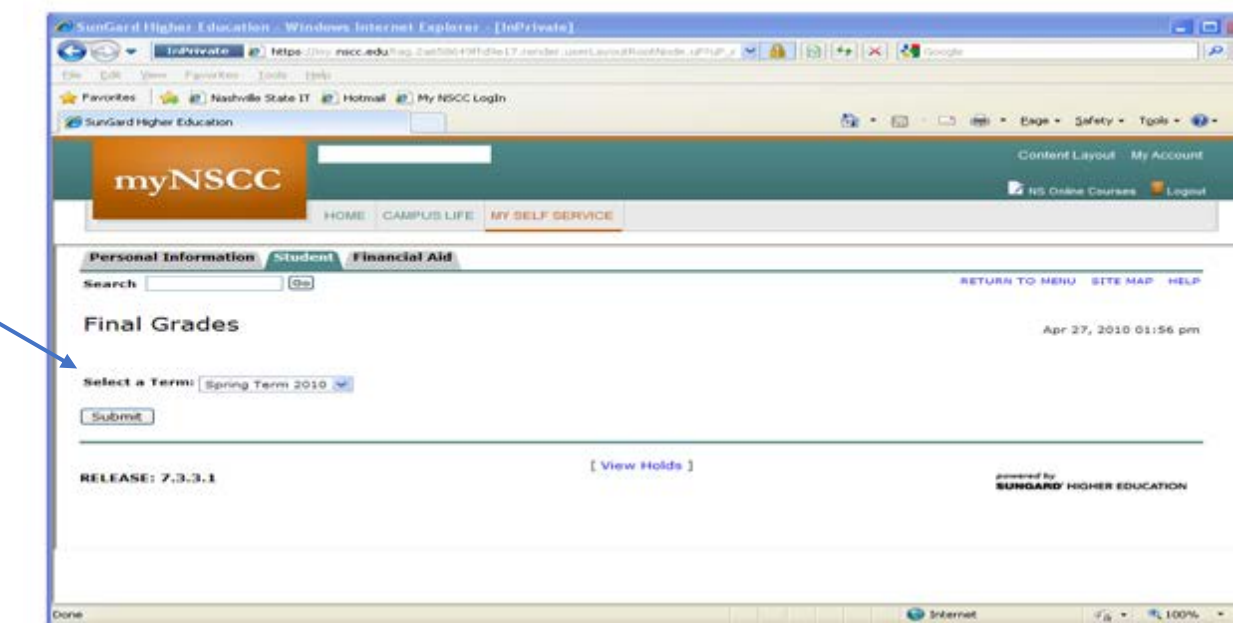

**Step 8:** Your final grades for your courses will be listed on this page.

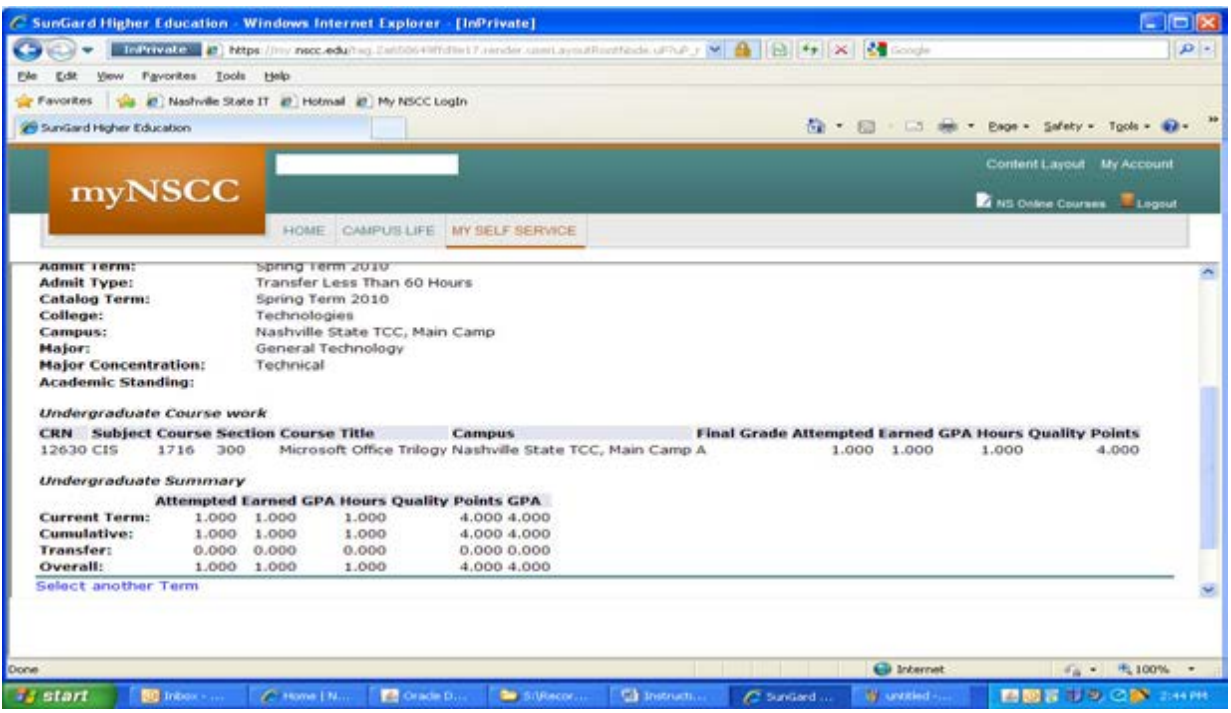

NSCC 10-18. NSCC is a TBR institution, AA/EEO employer, does not discriminate against students, employees, or applicants for admission or employment<br>on the basis of race, color, religion, creed, national origin, sex, sexua

Updated 7/13/17 mkp